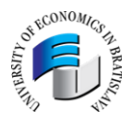

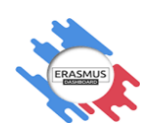

# **ONLINE LEARNING AGREEMENT (OLA)**

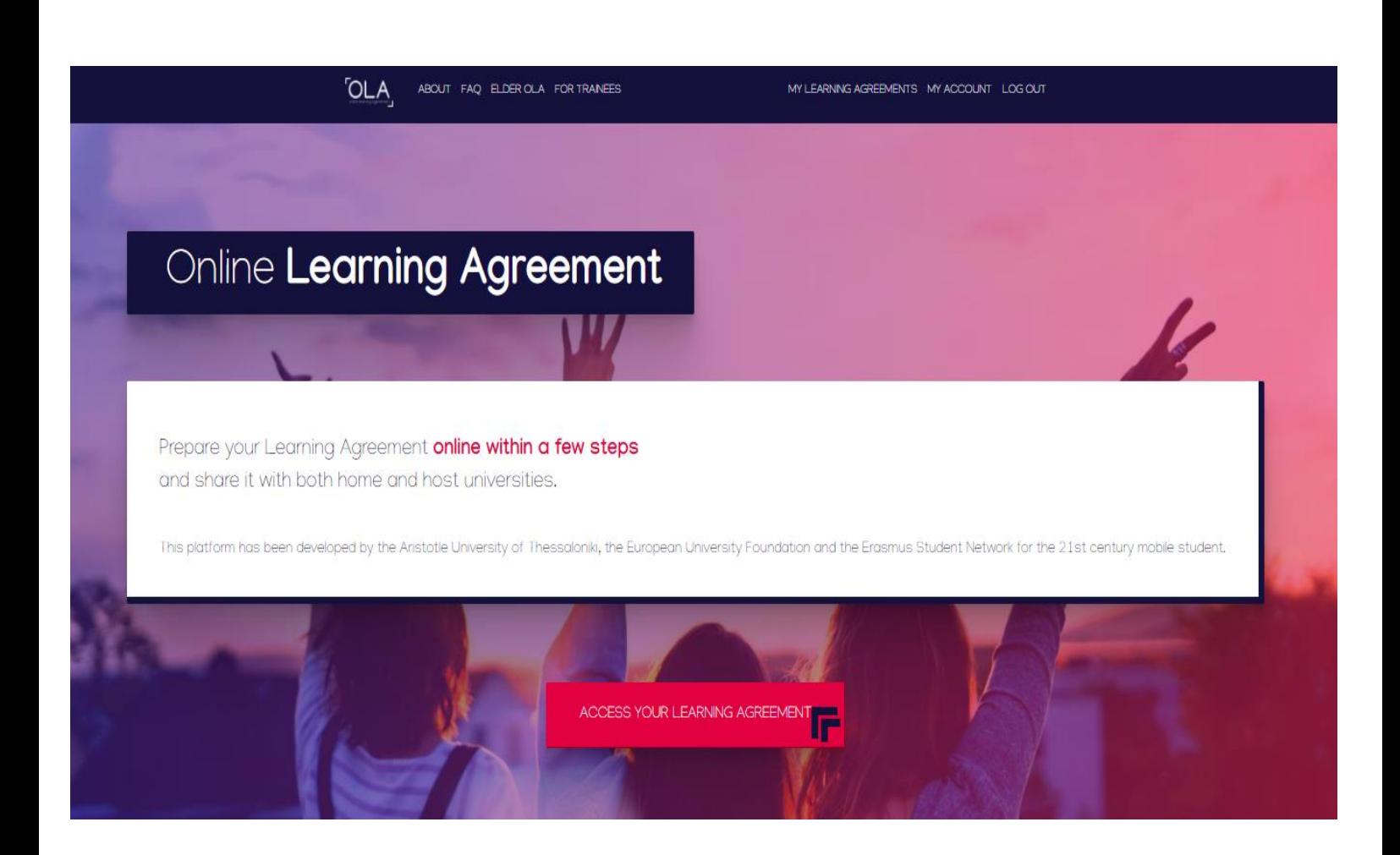

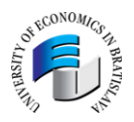

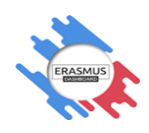

## **Všeobecné informácie**

Nakoľko sa Európska únia snaží aktívne prispieť k ochrane životného prostredia, zavádza v jednotlivých programoch šetriace opatrenia. V programe Erasmus+ preto prichádza zmena v súvislosti s iniciatívou Erasmus Without Paper, a tou je proces prípravy Learning Agreement-u (študijného plánu). Learning Agreement si môže študent otvoriť v Google prehliadači alebo si ho môže stiahnuť v aplikácii Erasmus+ Mobile App+.

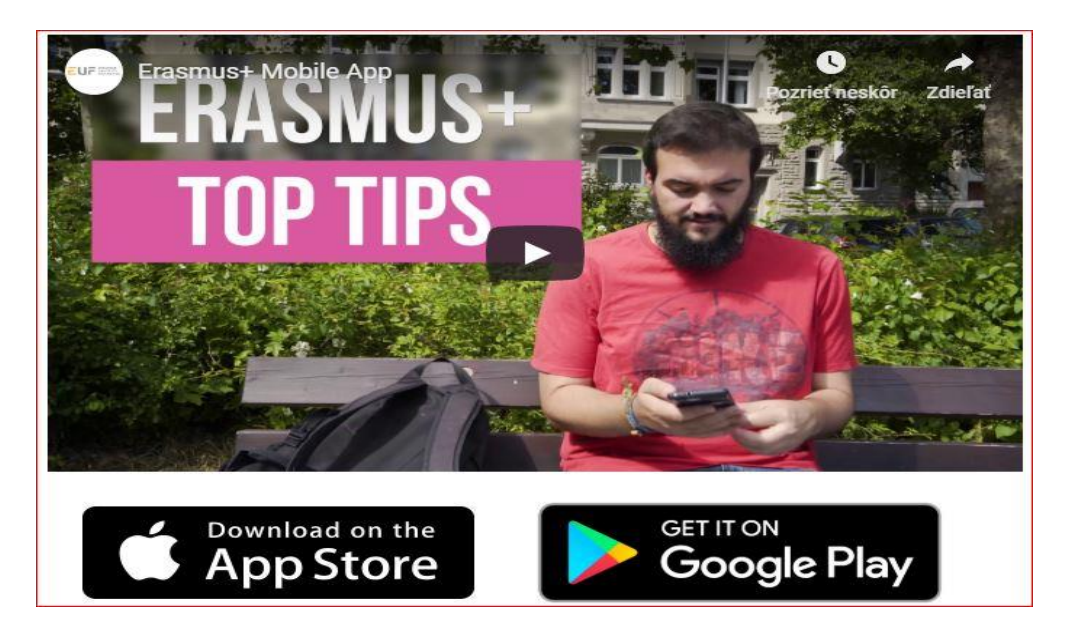

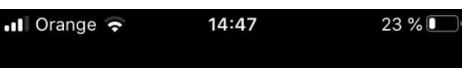

#### **Erasmus+ App**

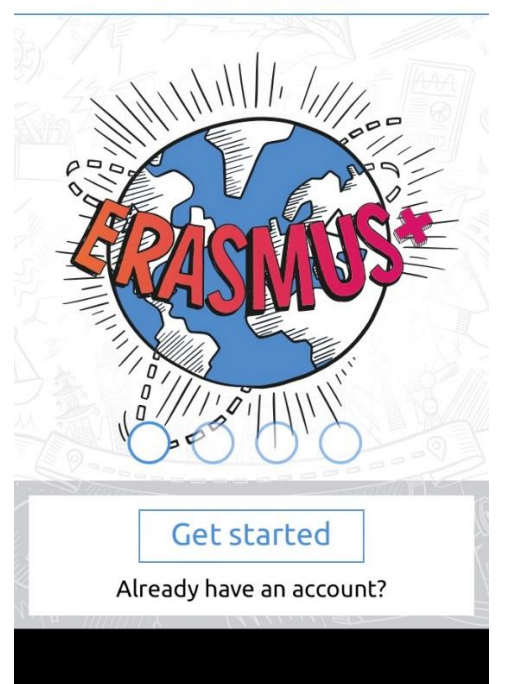

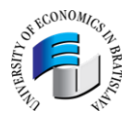

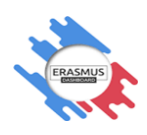

## **Vytvorenie dokumentu - Learning Agreement**

#### 1. Ako na to

1.1 Learning Agreement si vyplníte na stránke [www.learning-agreement.eu](http://www.learning-agreement.eu/) Prihlásite sa pomocou svojho Google účtu. Ak takýto účet nemáte, je potrebné, aby ste si vytvorili nový Google účet.

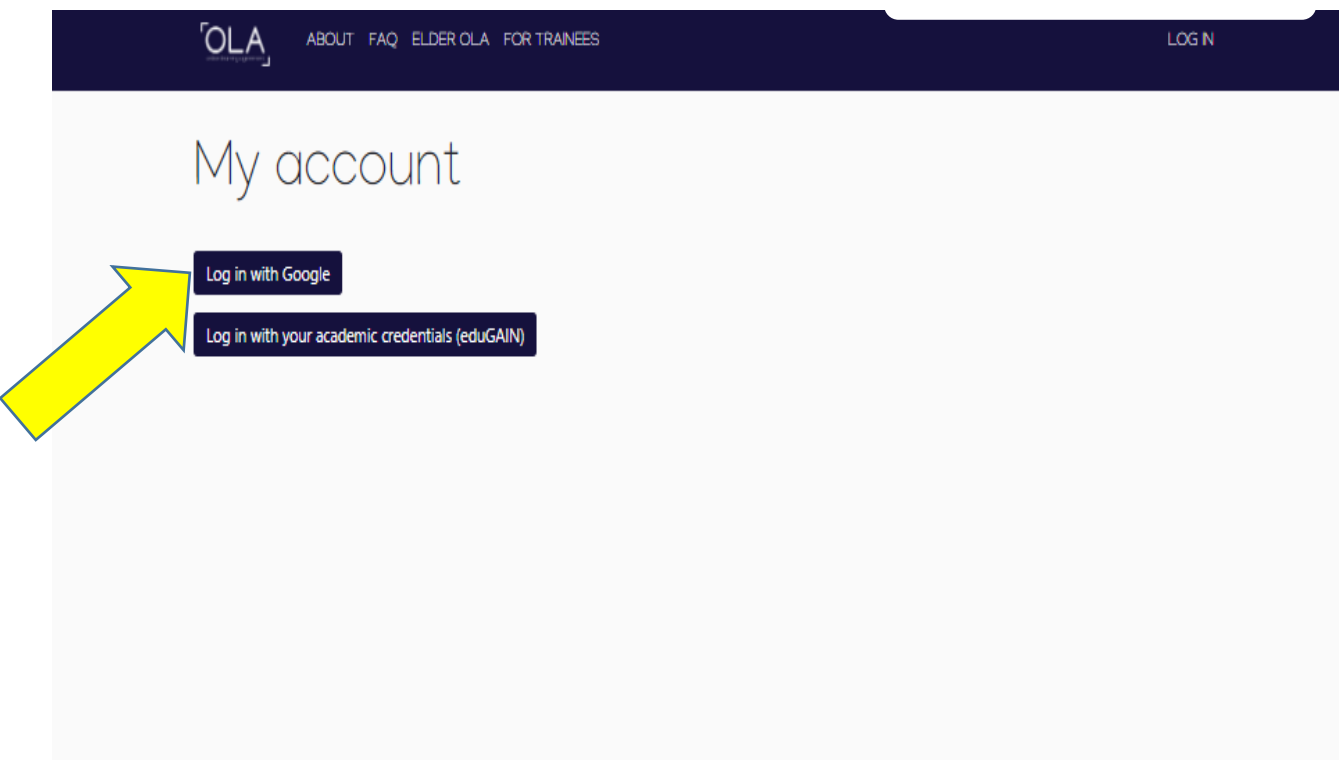

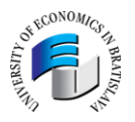

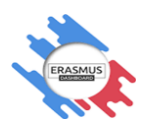

1.2. Vyplníte si Vaše osobné údaje, ktoré sú označené ako povinné údaje. Tieto informácie sa Vám po vyplnení automaticky natiahnu do Vášho Learning Agreement-u. V prípade, že sa Vám zmenia informácie najmä o stupni štúdia, je potrebné si ich aktualizovať v časti My account/Edit.

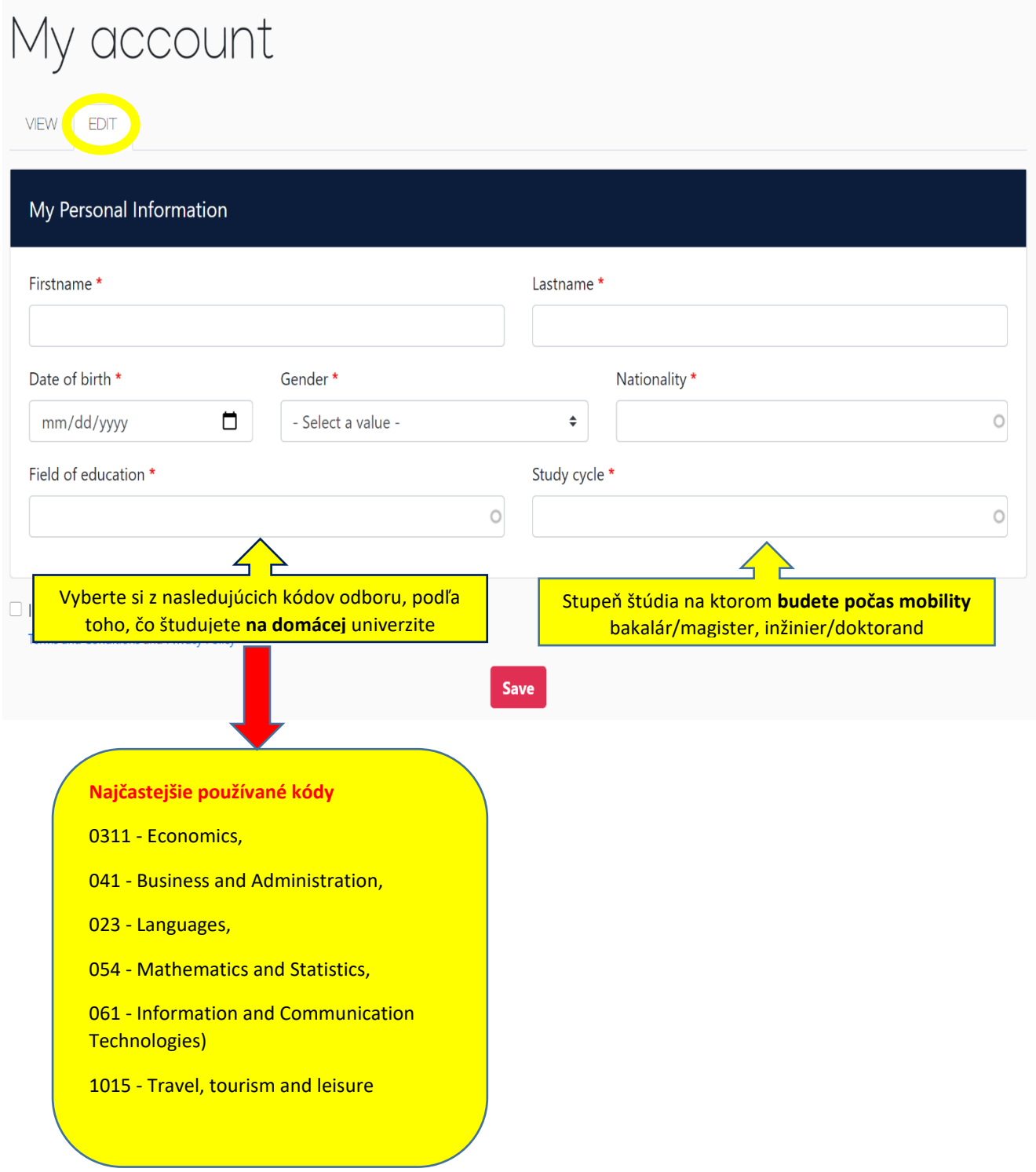

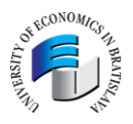

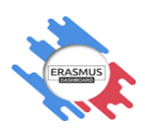

1.3. Pre vytvorenie nového Learning Agreement-u, kliknete na Create New a dokument vyplníte podľa nasledovných krokov:

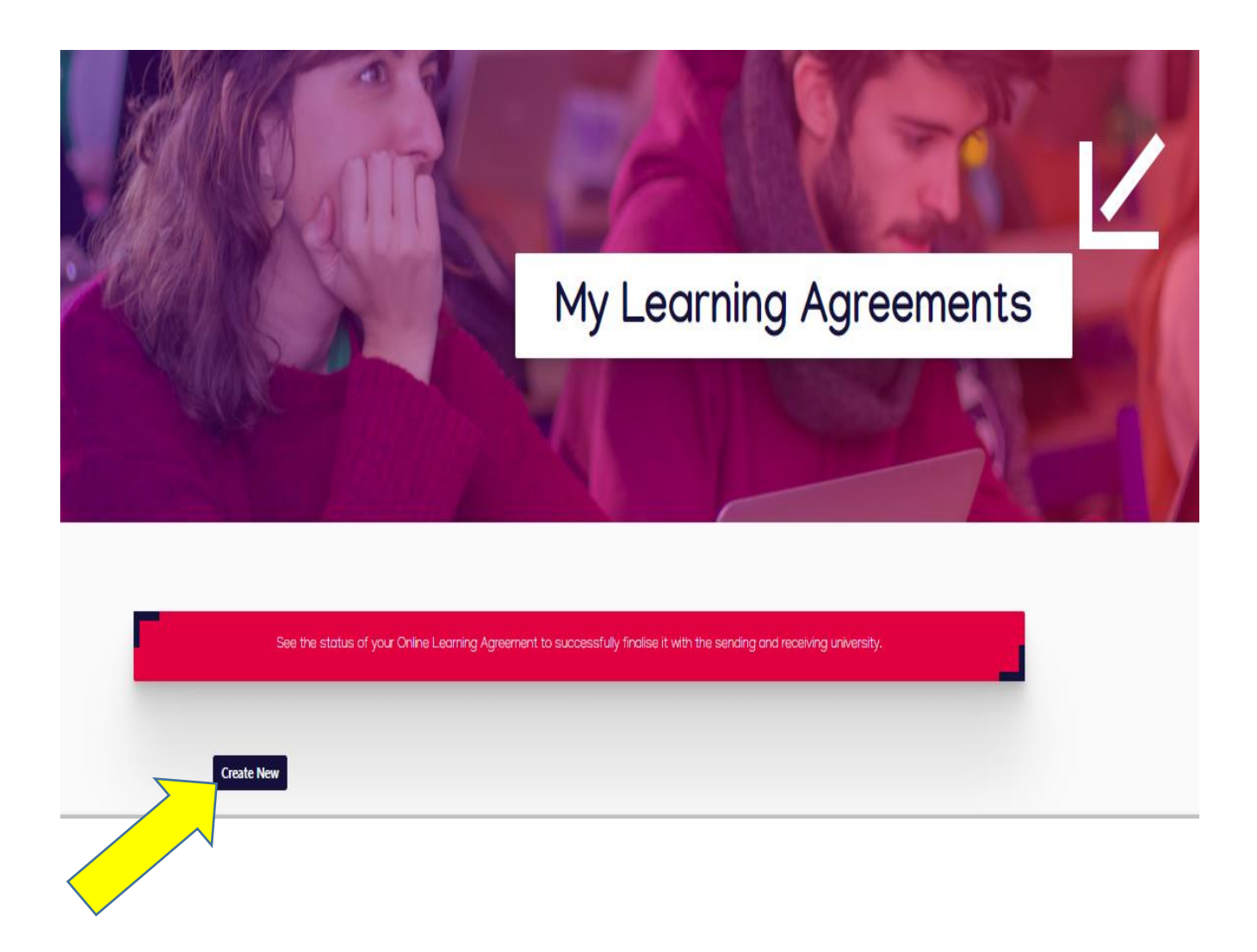

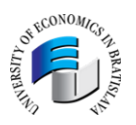

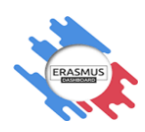

## **Krok 1** Vyplníte Vaše osobné údaje:

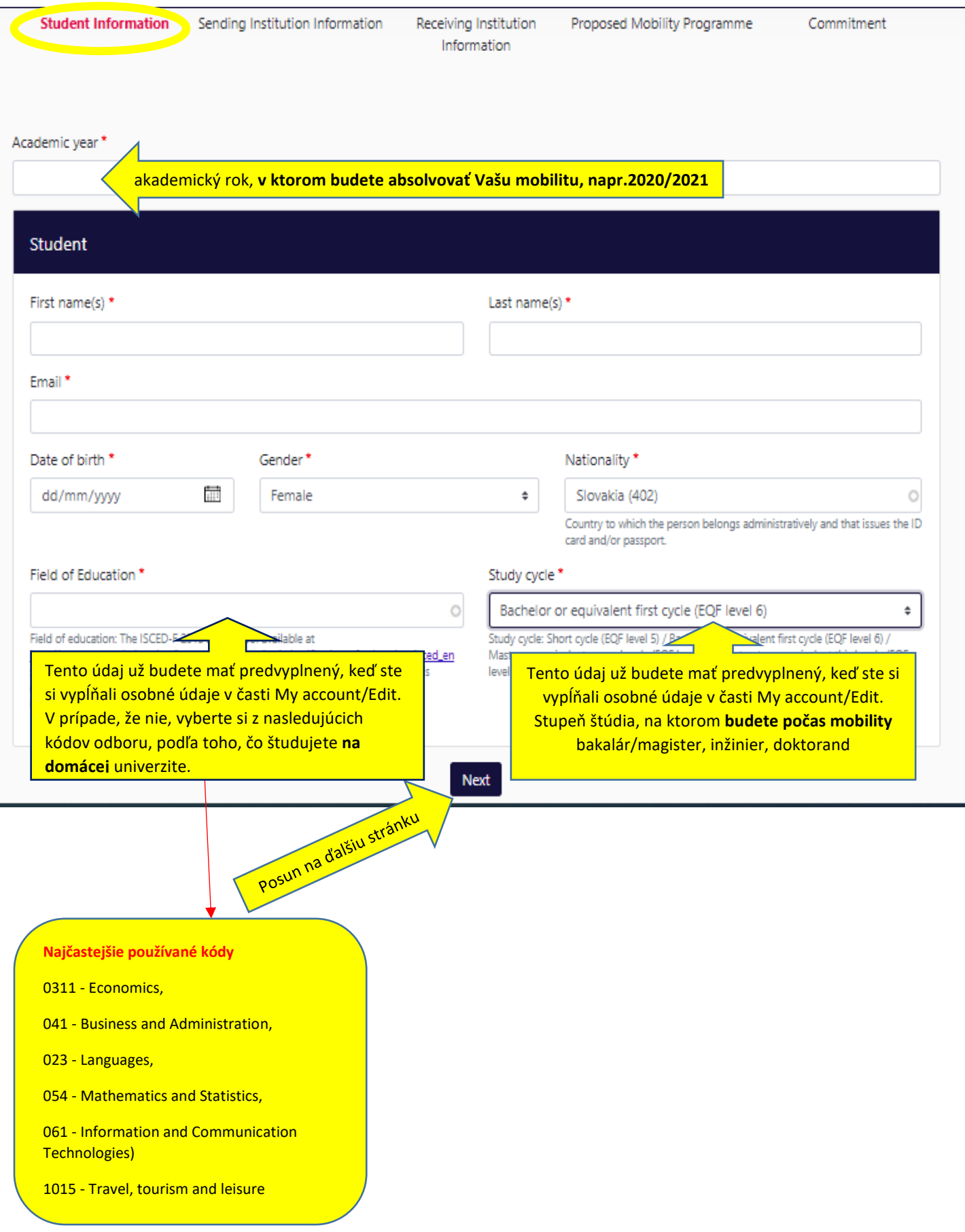

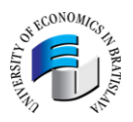

**VVD** 

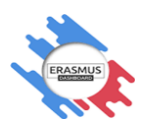

**Krok 2** Vyplňte si informácie o vysielajúcej inštitúcii (Ekonomická univerzita v BA) a nezabudnite najmä na Sending Responsible Person – je to prodekan/ka pre medzinárodné vzťahy na Vašej fakulte, ktorý/á podpisuje Váš Learning Agreement.

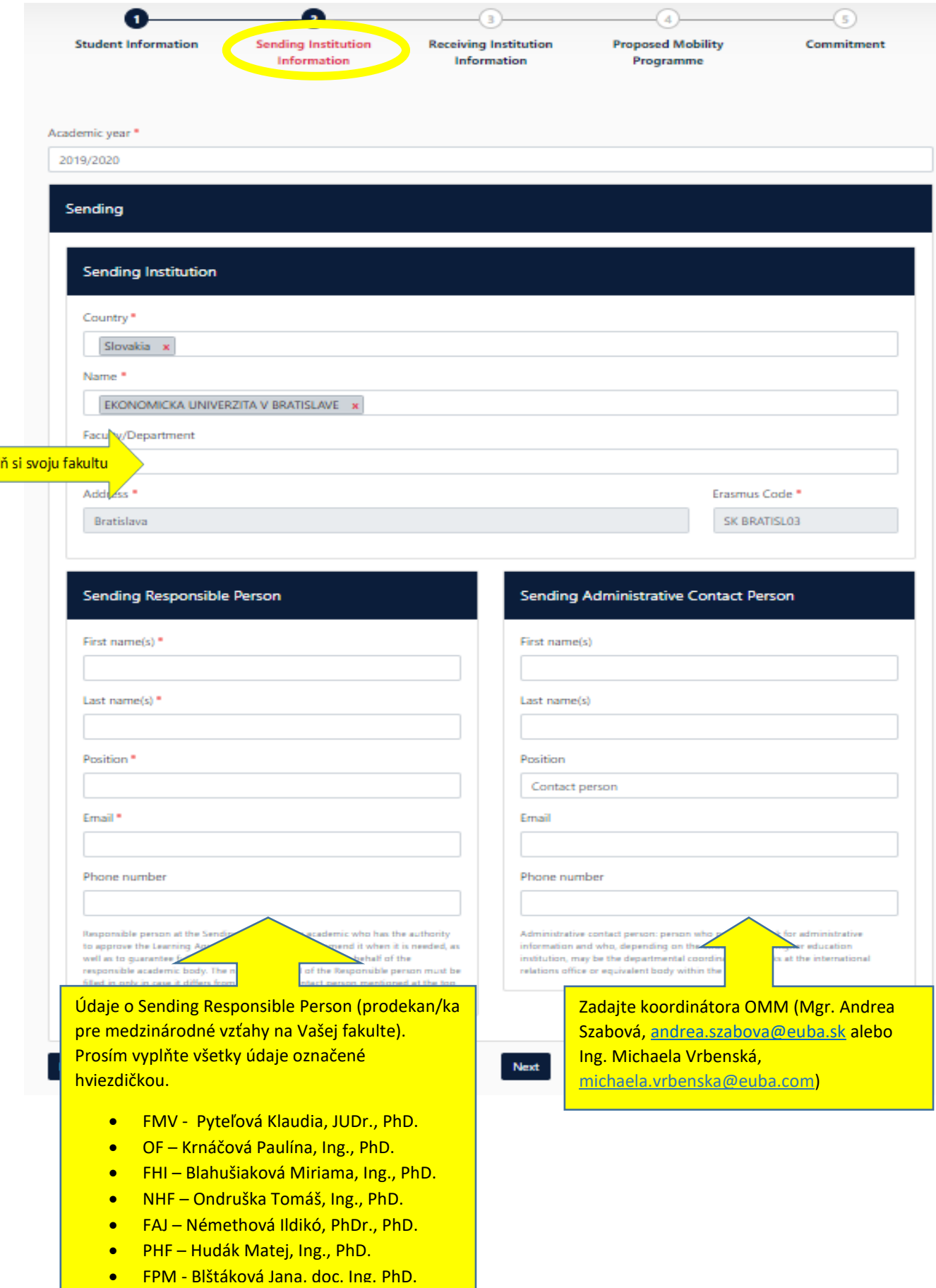

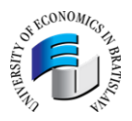

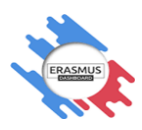

**Krok 3** Vyplňte si informácie o prijímajúcej inštitúcií v zahraničí, **nezabudnite vyplniť Receiving Responsible Person - osoba, ktorá Vám bude podpisovať Learning Agreement na prijímajúcej inštitúcii!**

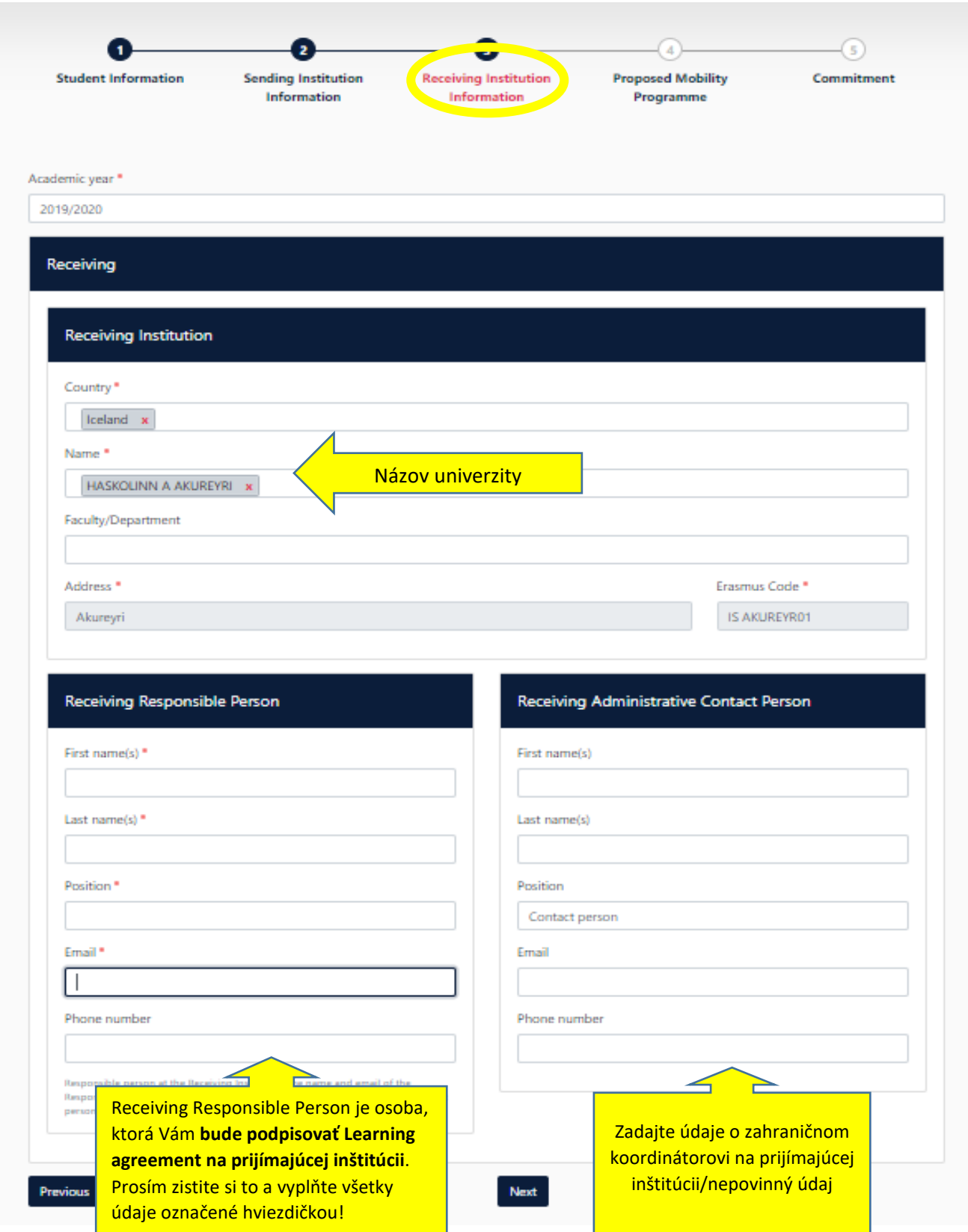

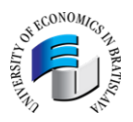

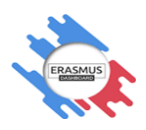

**Krok 4** Čas na zápis predmetov ☺ - Kliknutím na kolónku Add Component si vyberiete predmety na prijímajúcej a vysielajúcej inštitúcii. Ak má prijímajúca inštitúcia katalóg predmetov, môžete ho nájsť na ich webovej stránke alebo Vám ho pošle zahraničný koordinátor, s ktorým komunikujete. S výberom predmetov Vám pomôže prodekan/ka pre medzinárodné vzťahy na Vašej fakulte.

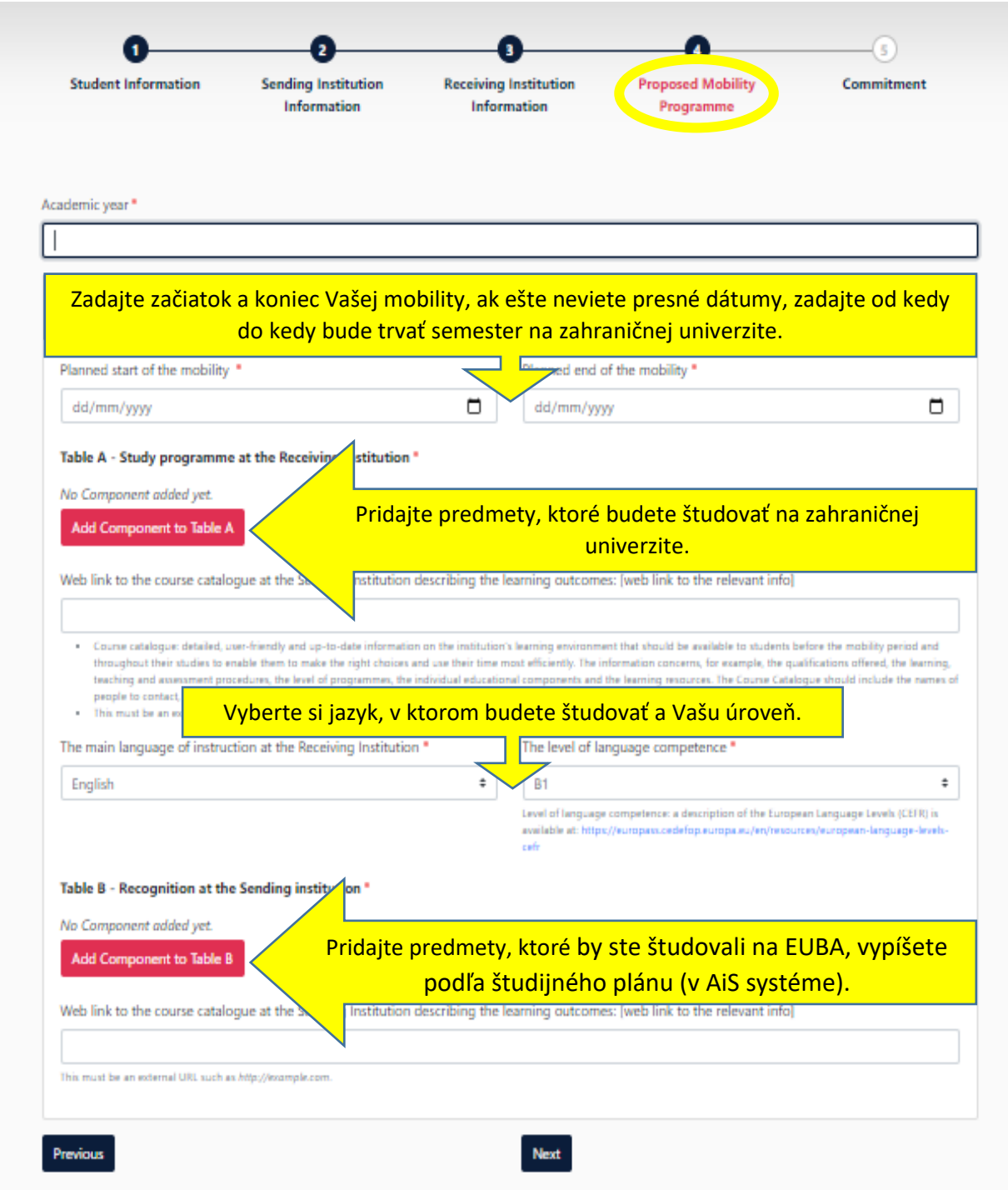

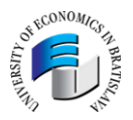

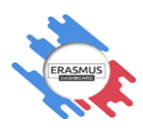

**Krok 4a** Keď kliknete na Add to Component, vyplňte všetky povinné údaje (označené hviezdičkou) názov predmetu, kód predmetu, počet kreditov, semester, kedy budete študovať na zahraničnej univerzite.

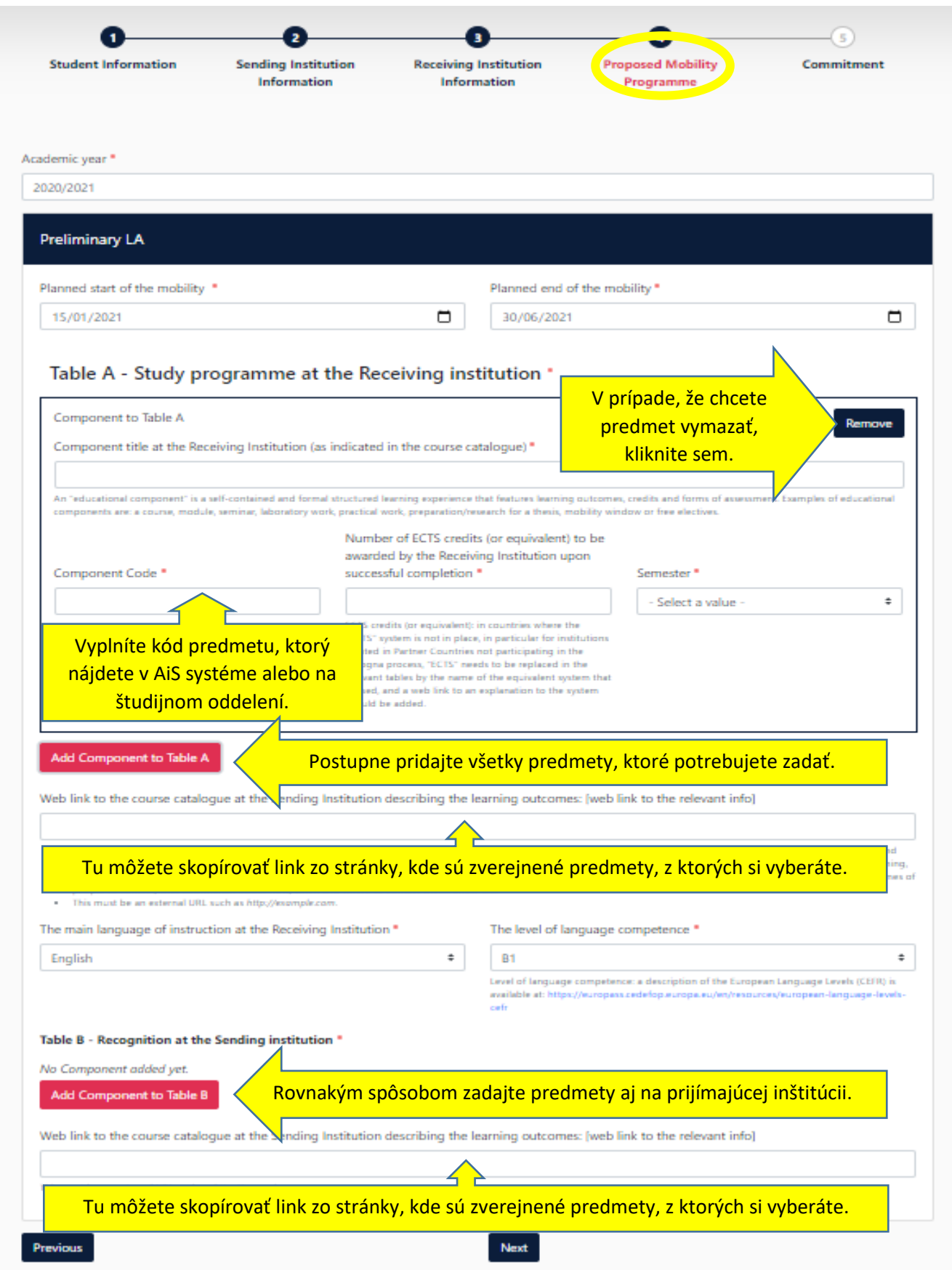

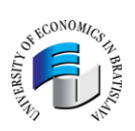

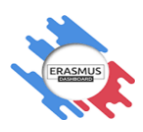

**Krok 5** Keď vyplníte Learning Agreement, prejdete na záložku Commitment. Po podpise kliknete na Sign and send the OLA to the Responsible Person at the Sending Institution – je to zodpovedná osoba na EU v Bratislave, t.j. prodekan/ka pre medzinárodné vzťahy na Vašej fakulte.

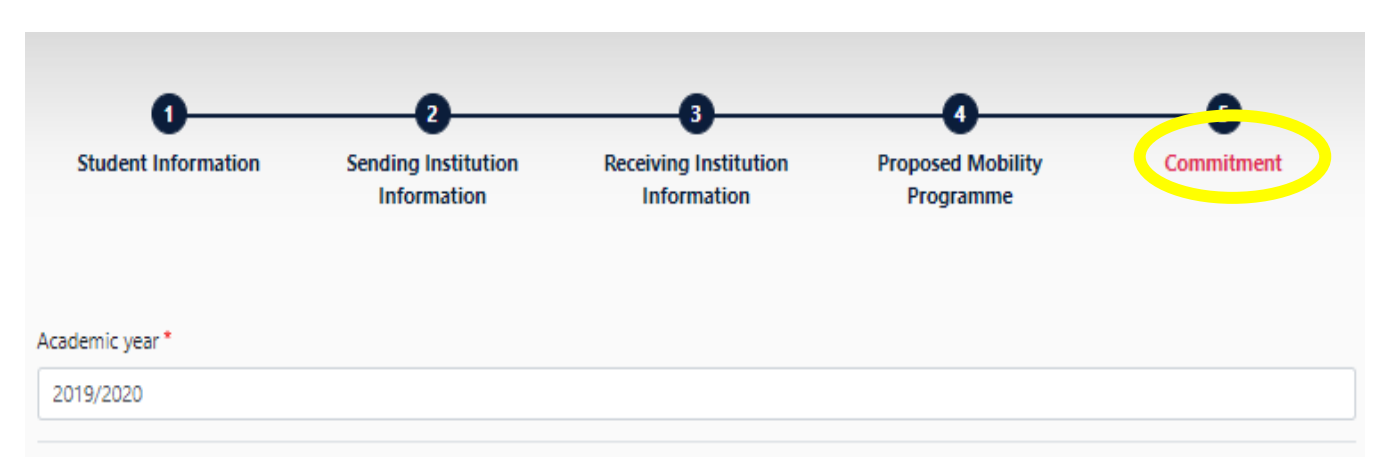

#### **Commitment Preliminary**

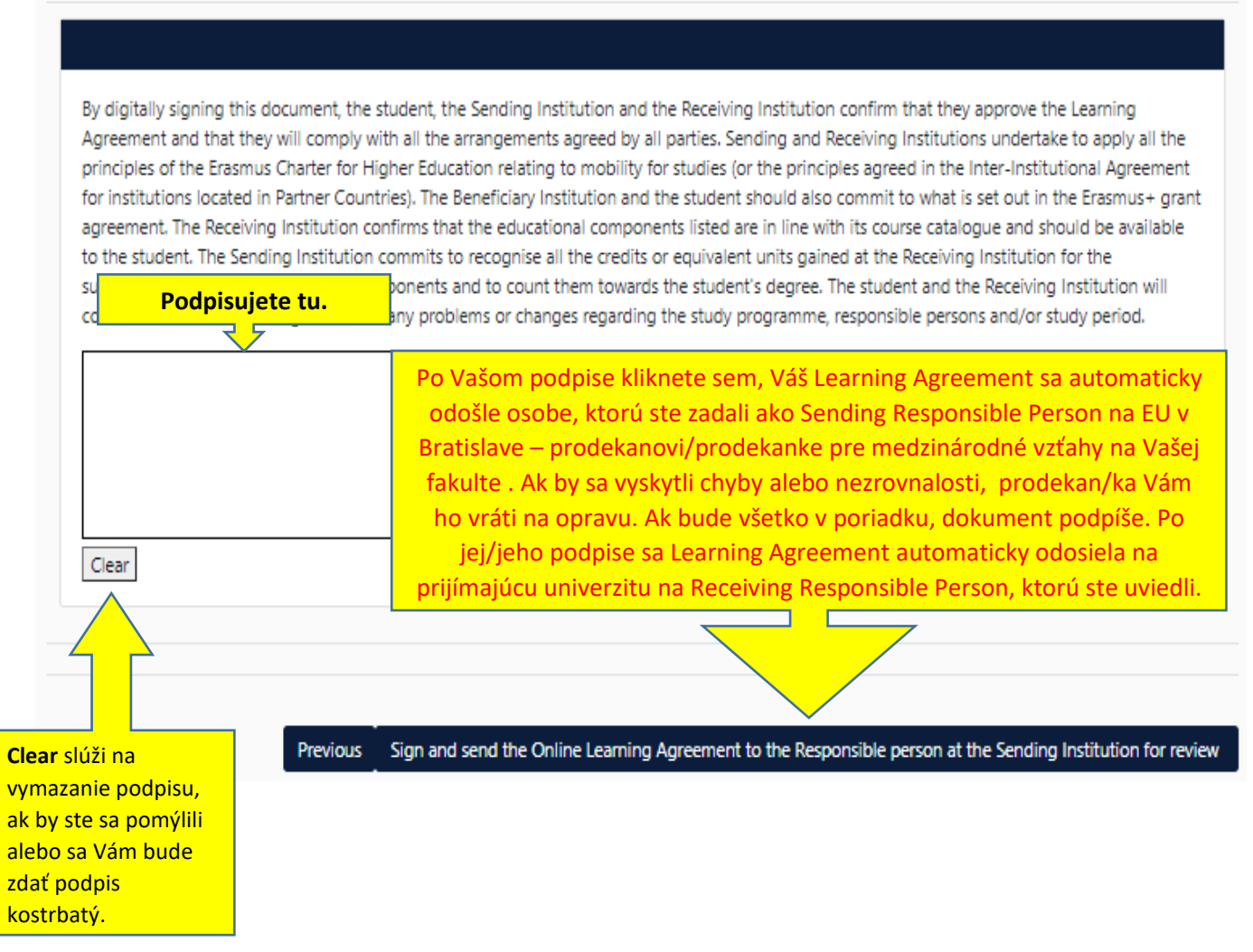

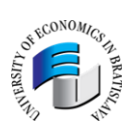

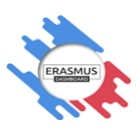

#### **Krok 6** – Záver

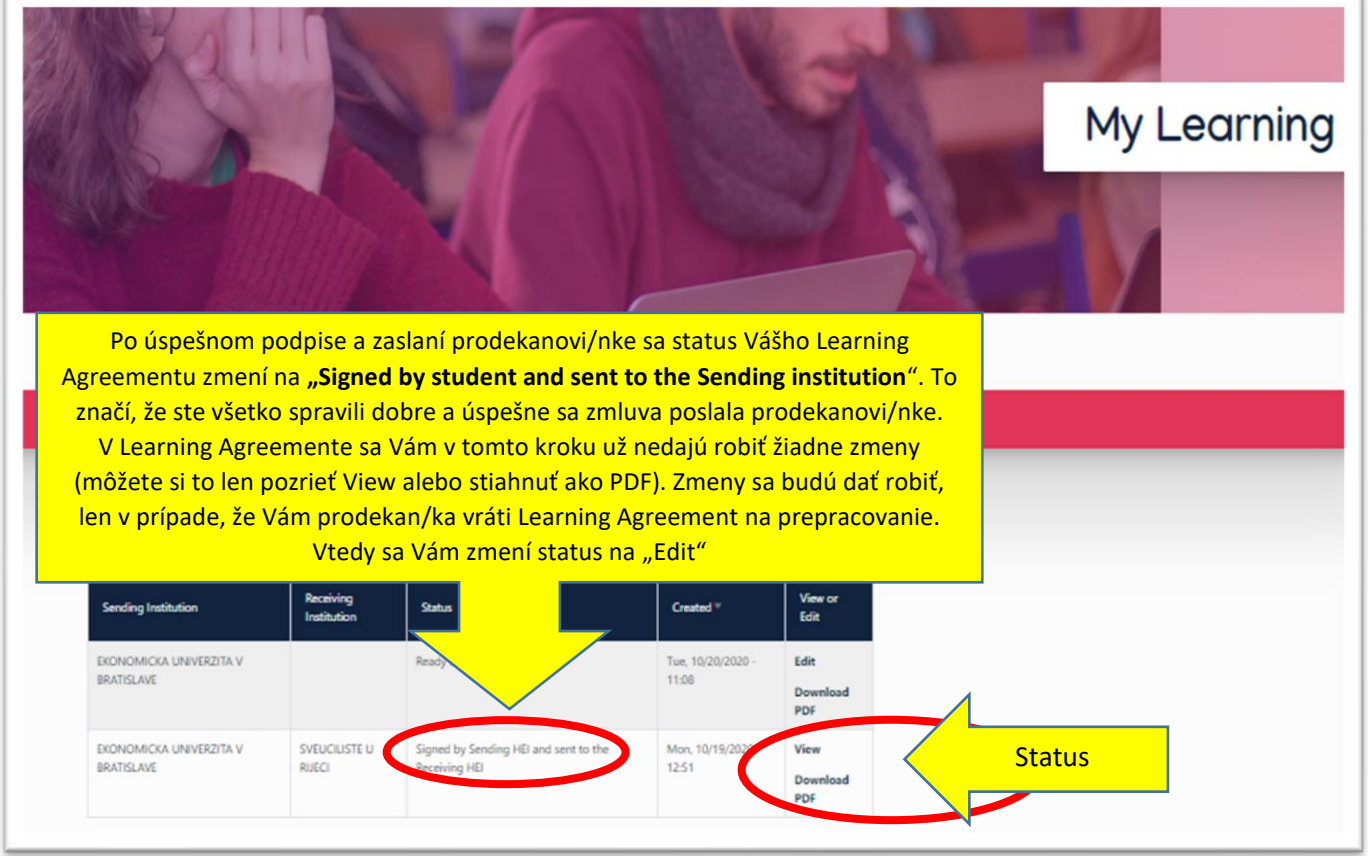

- Prodekan obdrží e-mail notifikáciu, že mu bol odoslaný vyplnený Learning Agreement. Po jeho skontrolovaní, odsúhlasení a podpísaní od prodekana/ky, pôjde Váš Learning Agreement automaticky na podpis Receiving Responsible Person na prijímajúcej inštitúcii.
- Ak bude Learning Agreement podpísaný všetkými troma stranami, **príde Vám e-mail notifikácia**, že Learning Agreement je podpísaný a môžete si ho stiahnuť vo formáte PDF.

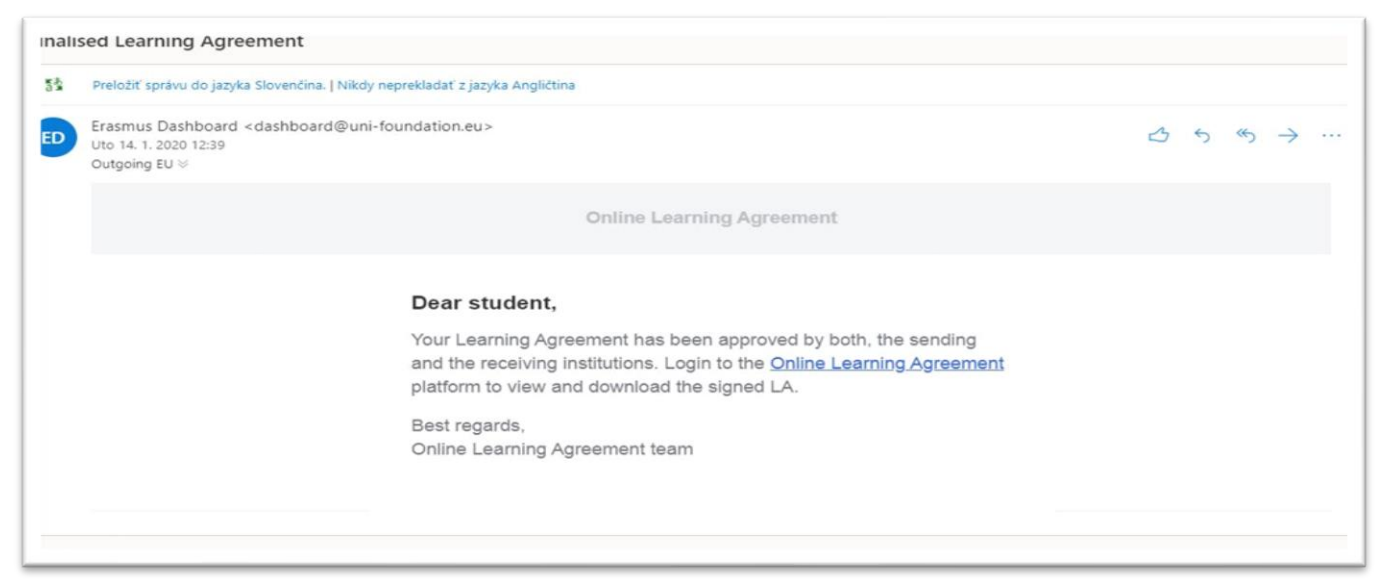

**Prosím nahrajte podpísaný Learning Agreement do portálu studyabroad.sk!**

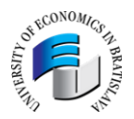

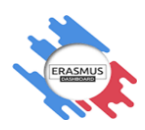

## **Oprava a zmeny v Learning Agreemente**

V prípade, že **prodekan/ka – Sending Responsible Person** bude mať otázky prípadne výhrady k predmetom/kreditom, ktoré ste si zadali do Learning Agreementu, nepodpíše ho a dá **Decline – Learning Agreement sa Vám vráti aj s komentárom, čo je potrebné opraviť.**

Taktiež, ak zistíte, že ste spravili chybu, napr. zle zadaný semester alebo si zle zadaná osoba, ktorá Vám má Learning Agreement podpísať, môžete sa obrátiť na **Oddelenie medzinárodnej mobility – Sending Administrative Contact Person** – Mgr. Andrea Szabová ([andrea.szabova@euba.sk](mailto:andrea.szabova@euba.sk)) alebo Ing. Michaela Vrbenská [\(michaela.vrbenska@euba.sk\)](mailto:michaela.vrbenska@euba.sk), kde Vám môžeme dať **Decline** a tým sa zmení Váš status v Learning Agreemente na **Edit** a Vy si môžete vykonať prípadné zmeny.

Pri každom vrátení **Vám príde e-mail notifikácia.** Learning Agreement sa Vám vráti aj s komentárom, čo si máte opraviť. Opravíte si potrebné časti, podpíšete a odošlete opätovne na podpis.

Všetky zmeny v Learning Agreemente sa zaznámenávajú v **History preview**, a tak sú všetky kroky zaznamenané a viditeľné pre všetkých zúčastnených.

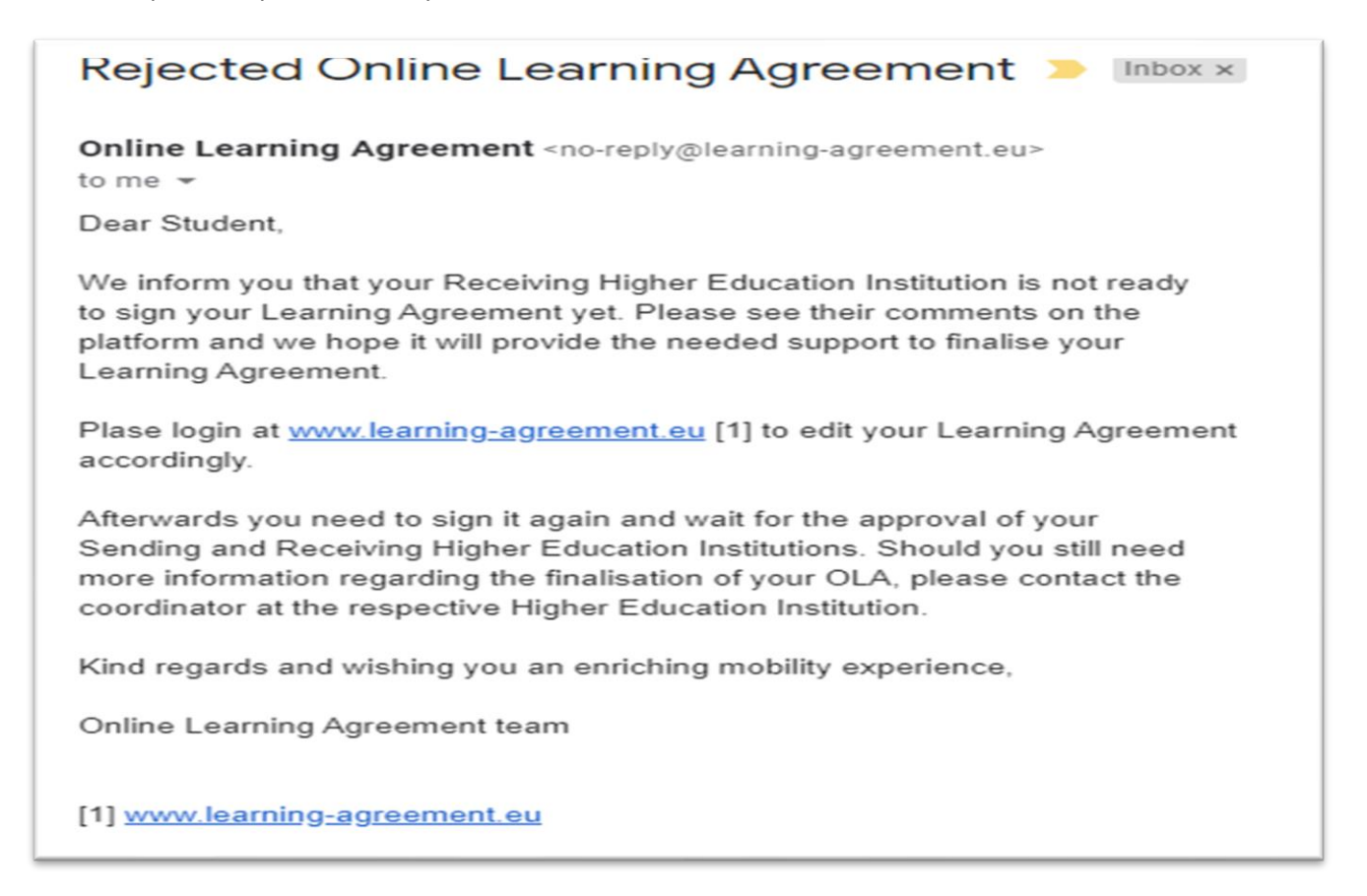

**Zmena predmetov v Learning Agreement-e počas mobility -** ak chcete urobiť zmenu v predmetoch počas prebiehajúcej mobility, môžete tak urobiť vo Vašom Learning Agreemente Vy sami s tým, že po oprave a Vašom podpise pôjde dokument opäť na podpis Responsible Person na obidvoch inštitúciách a zmenený Learning Agreement bude viditeľný v **History preview**.

# **Prajeme úspešné odoslanie Learning Agreement-u!**